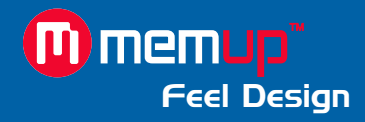

# Manuel d'utilisation

# MEDIADISK DNX SERIES

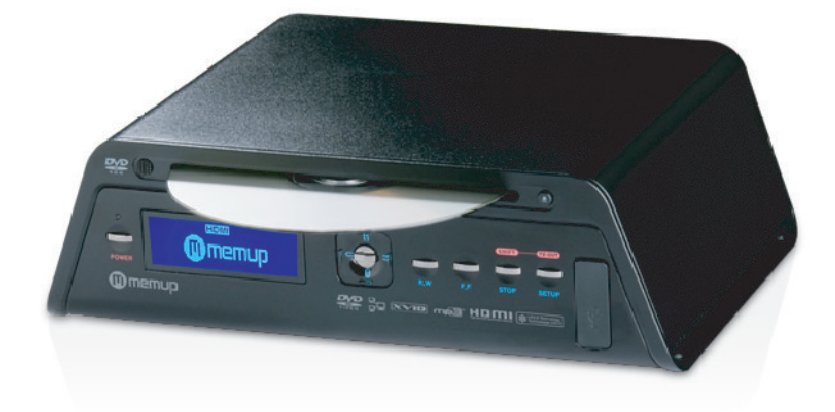

MEDIADISK DNX Series

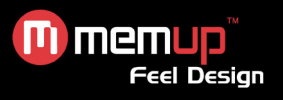

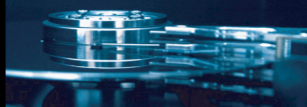

# **MANUEL D'UTILISATION**

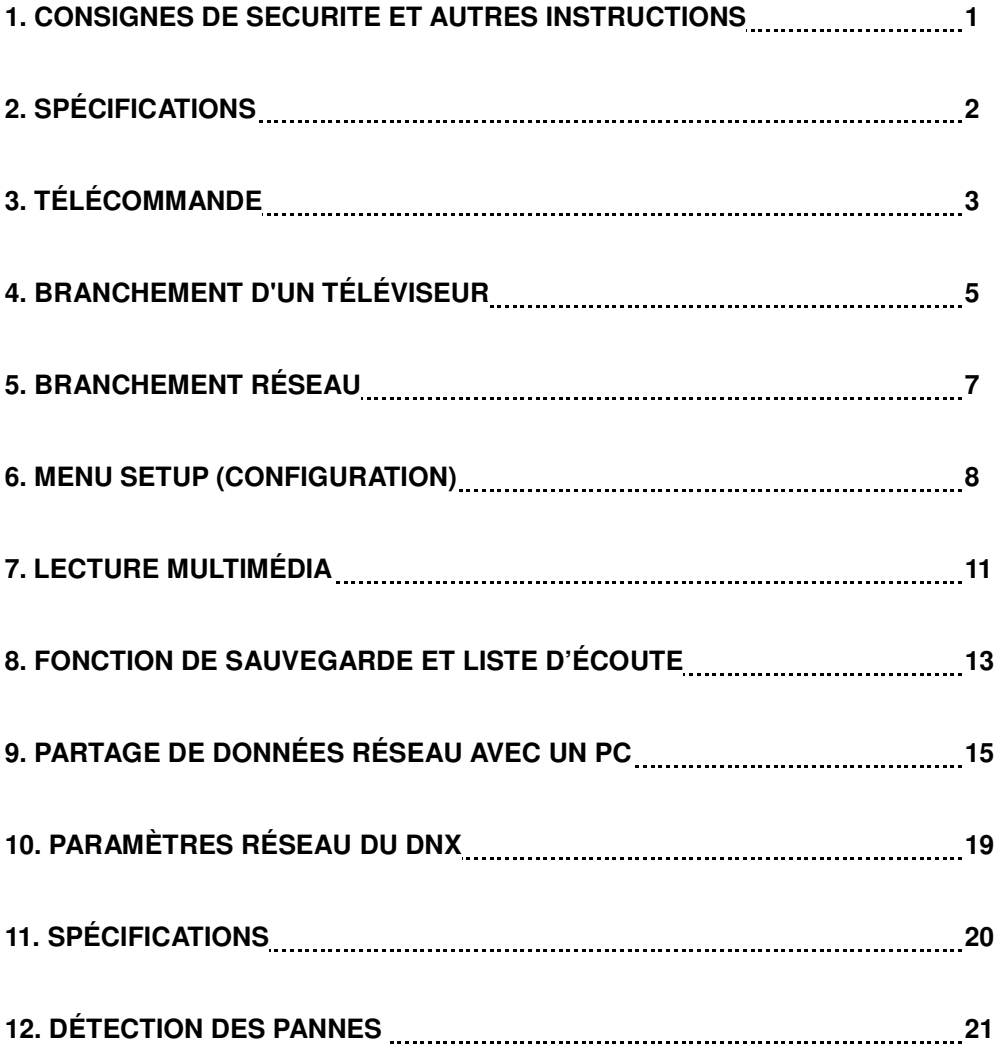

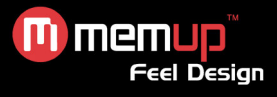

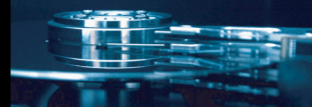

Le Mediadisk DNX Series est un Home Media Center équipé d'un disque dur intégré de 3,5" qui peut non seulement enregistrer et lire des fichiers multimédia (films, fichiers audio et photos) via la TV, mais également lire des fichiers partagés via le réseau lorsqu'il est branché sur un PC.

# **CONSIGNES DE SÉCURITÉ ET AUTRES INSTRUCTIONS**

Veuillez utiliser le DNX avec soin et lire les instructions suivantes.

#### **- Droits d'auteur**

Le logiciel, les contenus audio et vidéo ou autres propriétés intellectuelles sont protégés par les lois sur les droits d'auteur et les lois internationales.

L'utilisateur doit assumer la responsabilité de toute reproduction ou distribution du ou des contenus.

#### **- Vérification des codecs**

Ce produit peut ne pas prendre en charge certains formats multimédia. Veuillez vérifier les types de codec disponibles.

#### **- Sauvegarde de données**

Veuillez sauvegarder les données stockées sur ce produit et les conserver dans un endroit sûr. Nous ne sommes pas responsables des données perdues ou endommagées.

#### **- Chute/choc**

Ne cognez pas et ne faites pas tomber le DNX. Vous risquez de l'endommager.

#### **- Substances étrangères**

N'insérez pas d'objets métalliques ni de substances étrangères inflammables dans le lecteur. Vous risquez de l'endommager.

#### **- Désassemblage/modification**

N'essayez pas de désassembler ni de modifier une quelconque partie du DNX. Vous risquez de l'endommager.

Toute modification apportée au produit risque d'annuler sa garantie.

#### **- Charge**

Ne placez pas d'objets lourds sur le DNX. Vous risquez de l'endommager.

#### **- Produits chimiques**

Ne nettoyez pas le produit au moyen de nettoyants chimiques. Vous risquez d'endommager le DNX.

#### **- Eau/humidité**

Ne mettez pas le DNX en contact avec de l'eau ou un liquide quelconque. Vous risquez de déclencher un incendie ou de vous électrocuter. Si un liquide conducteur quelconque pénètre dans le DNX, éteignez-le et débranchez immédiatement l'adaptateur électrique.

#### **- Aimant ou propriétés magnétiques**

N'installez pas le DNX près d'un champ magnétique. Ce champ risque d'entraîner un dysfonctionnement du produit ou d'endommager les données qui y sont stockées.

#### **- Chaleur**

N'exposez pas le DNX aux rayons du soleil et ne l'installez pas près d'une source de chaleur. Ne le laissez pas trop longtemps dans une pièce dont la température est élevée. Vous risquez de l'endommager.

#### **- Vision/écoute**

Évitez de regarder la TV ou d'écouter de la musique trop forte pendant des périodes prolongées. Vous risquez de développer des problèmes visuels ou auditifs.

#### **- Incendie**

Lorsque vous utilisez le DNX, si vous détectez la présence de fumée ou une odeur inhabituelle, éteignez le produit, débranchez immédiatement l'adaptateur et, si nécessaire, appelez le SAV.

#### **- Enfants**

**Ne laissez pas vos enfants toucher le DNX.** Ils risquent de l'endommager.

#### **- Alimentation**

Ne branchez pas un trop grand nombre de produits électroniques sur une même prise. Insérez fermement la fiche d'alimentation. Lorsque le produit fonctionne, ne le débranchez pas.

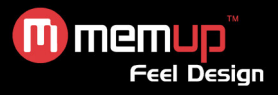

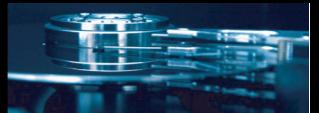

# **SPÉCIFICATIONS**

Présentation du produit :

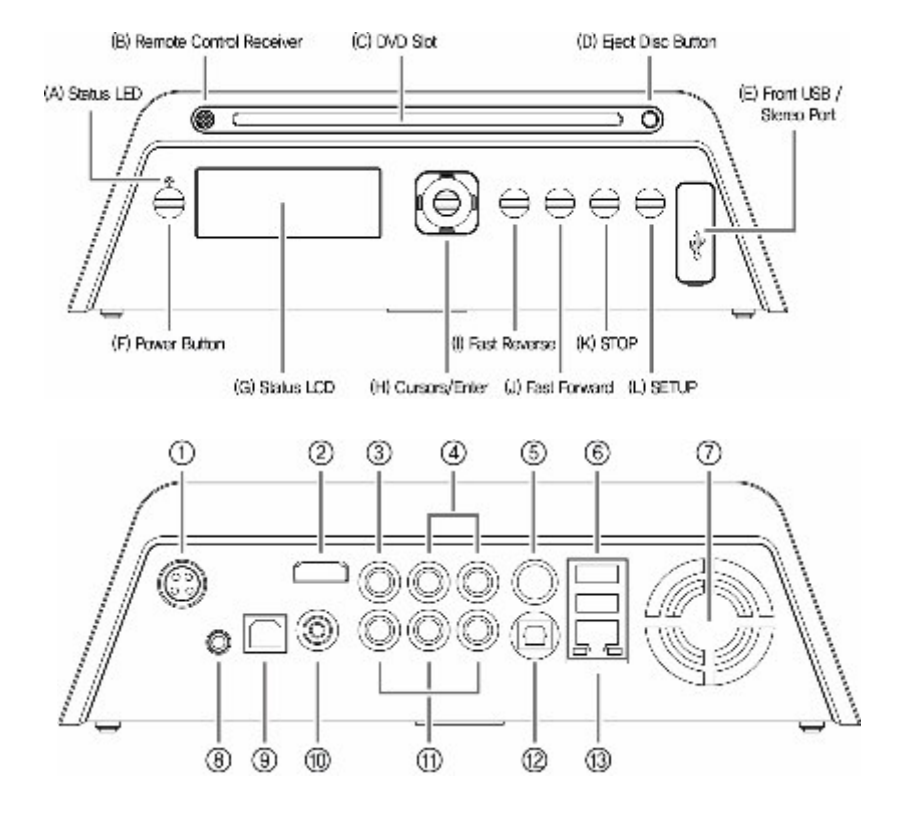

- Alimentation (branchement à l'adaptateur électrique) Récepteur extension IR (option)
- ② Sortie H  !" #
- ③ Sortie composite
- <sup>1</sup> Sortie audio (stéréo) <sup>2</sup>
- ⑤ Sortie S-VIDI
- **6** USB-M (hôte

#### option)

<sup>F</sup> Ventilateur de refroidissement

- 
- $@$  S/PDIF (coaxial)
- e composantes (۲PbPr)
- %95 :<; <sup>=</sup> \*+,
.>(& ?/@ #
	- <sup>3</sup> Réseau (la fonctionnalité réseau sans-fil est en

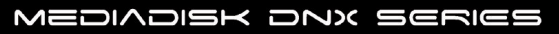

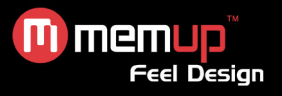

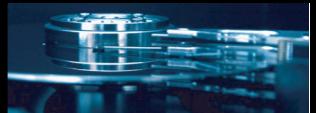

# **TÉLÉCOMMANDE**

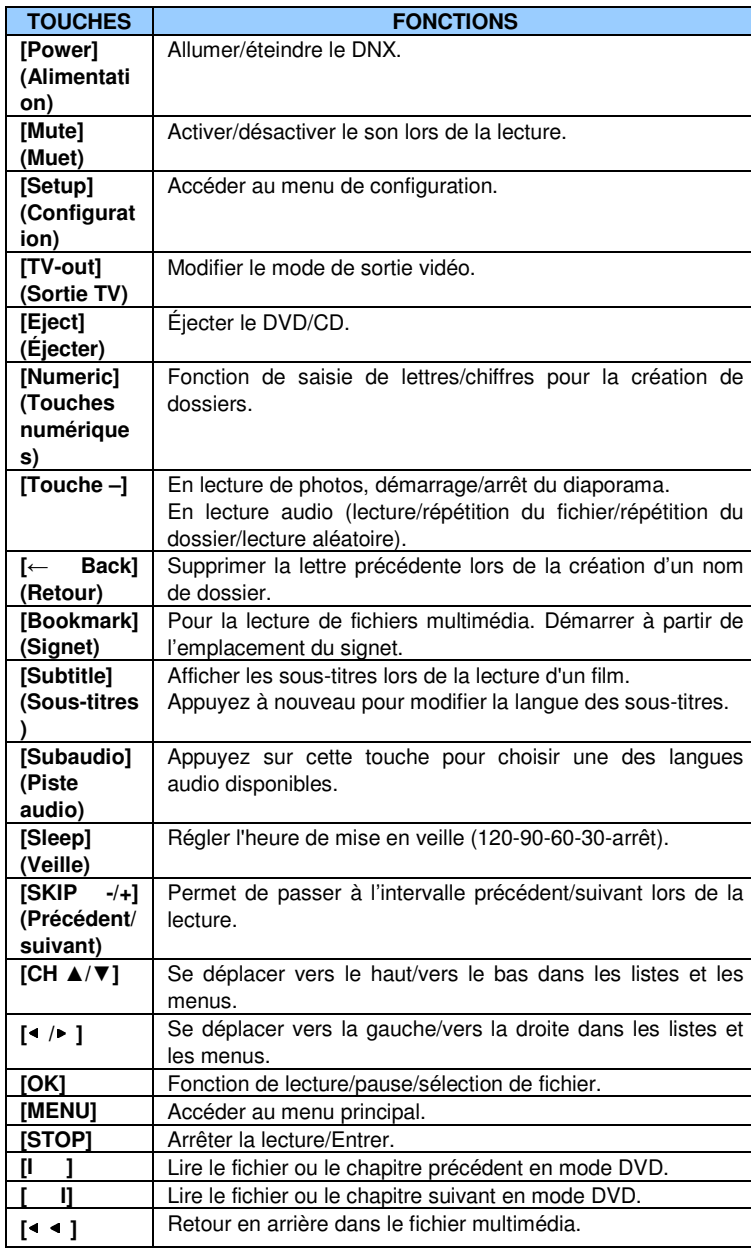

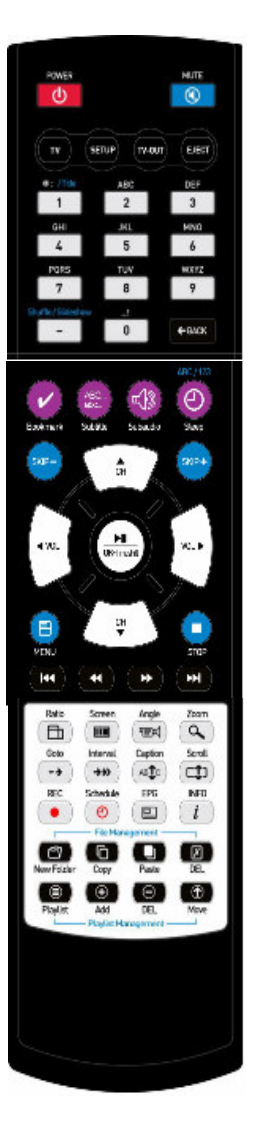

# m memup<sup>"</sup>

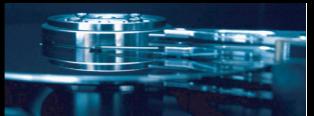

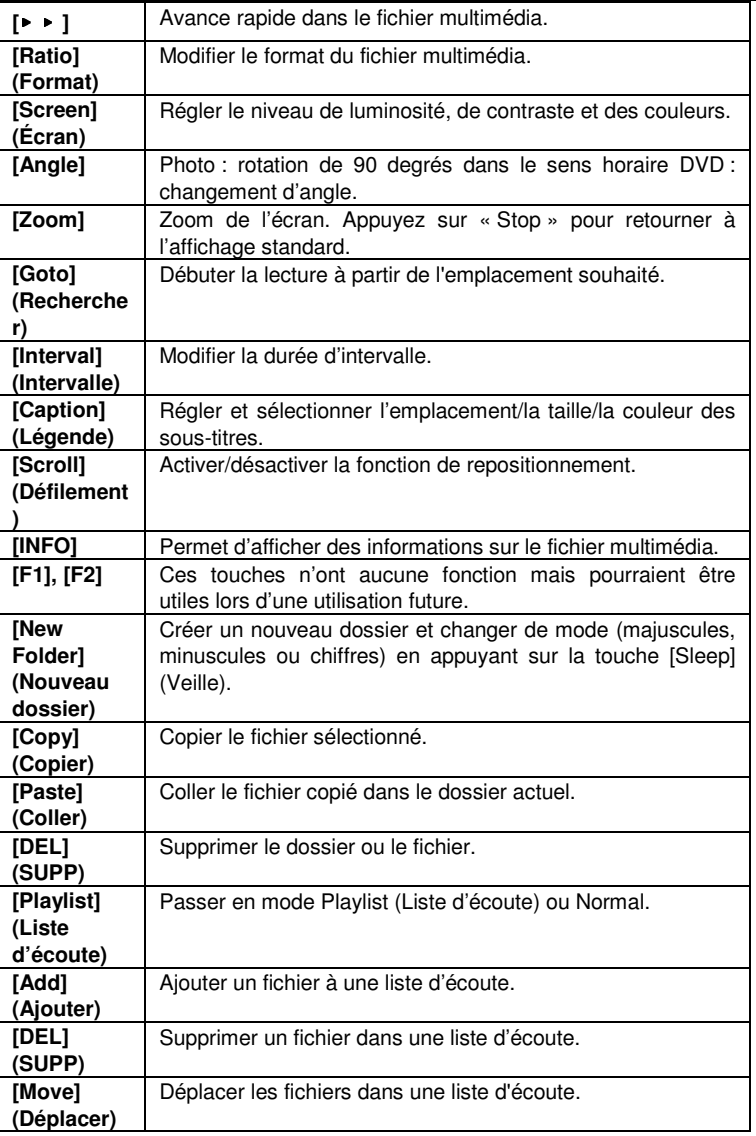

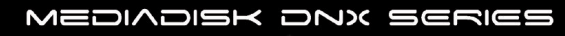

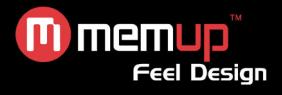

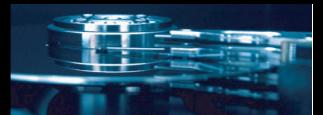

# **BRANCHEMENT D'UN TÉLÉVISEUR**

Le DNX est compatible avec quatre types de sorties vidéo (composante, HDMI, SVHS et CVBS).

#### *Branchement d'un câble composite*

- Reliez le DNX à votre téléviseur à l'aide d'un câble vidéo composite (jaune).

- Sélectionnez l'entrée « AV » sur votre téléviseur.

- Appuyez sur la touche « TV OUT » (sortie TV) sur la télécommande du DNX, jusqu'à ce que l'image apparaisse.

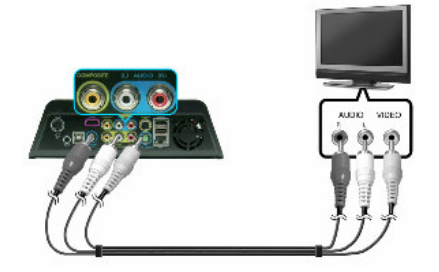

#### *Branchement d'un câble S-VHS (en option)*

- Reliez le DNX à votre téléviseur à l'aide d'un câble S-Video et l'audio à l'aide d'un câble RCA gauche/droite.

- Appuyez sur la touche « TV OUT » (sortie TV) sur la télécommande du DNX, jusqu'à ce que l'image apparaisse.

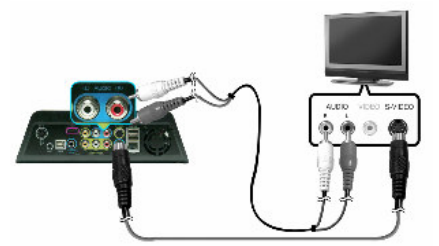

#### *Branchement d'un câble composantes (en option)*

- Reliez le DNX à votre téléviseur d'un câble vidéo composantes (YPbPr) : vert, bleu, rouge)
- Sélectionnez l'entrée « AV » sur votre téléviseur.

- Appuyez sur la touche « TV OUT » (sortie TV) sur la télécommande du DNX, jusqu'à ce que l'image apparaisse.

Vous pouvez sélectionner la résolution d'affichage adaptée (1080i, 720P, 480P) dans les réglages AV.

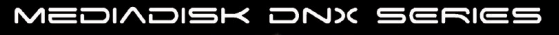

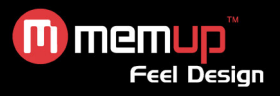

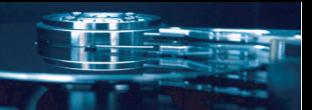

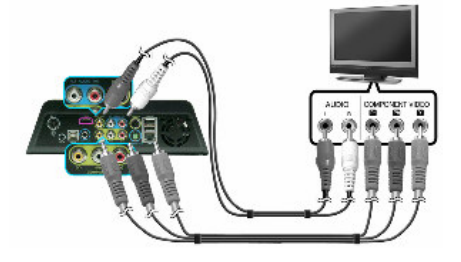

#### *Branchement d'un câble HDMI (en option)*

- Reliez le DNX à votre téléviseur à l'aide d'un câble vidéo/audio HDMI.

- Sélectionnez l'entrée « HDMI » sur votre téléviseur.

Appuyez sur la touche « TV OUT » (sortie TV) sur la télécommande du DNX, jusqu'à ce que l'image apparaisse.

Vous pouvez sélectionner la résolution d'affichage (1080P, 1080i, 720P, 480P) dans les réglages AV.

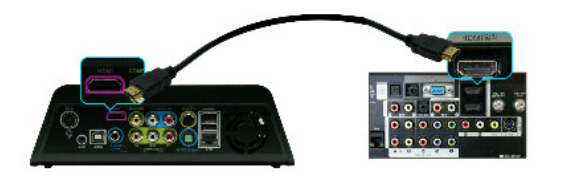

#### *Branchement d'un câble audio numérique*

#### **Branchement 2.6.1 à un récepteur 5.1 CH**

Si vous utilisez le DNX avec un décodeur/amplificateur multicanal doté d'une entrée optique/coaxiale

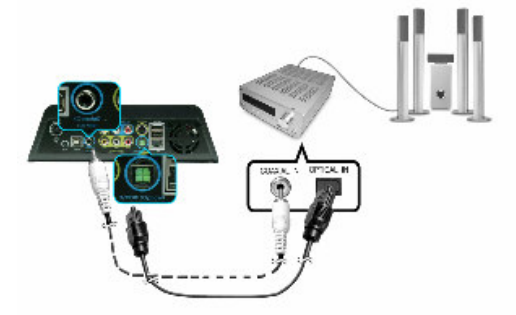

Si aucun son n'est audible après le branchement du câble optique, vous devrez modifier le réglage A/V en le réglant sur « Digital » (Numérique) dans le menu « SETUP » (Configuration).

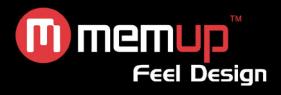

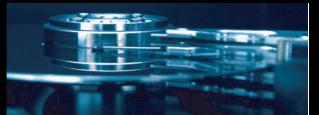

# **BRANCHEMENT RÉSEAU**

#### *Branchement direct*

Reliez un câble réseau directement aux ports réseau du DNX et à un ordinateur.

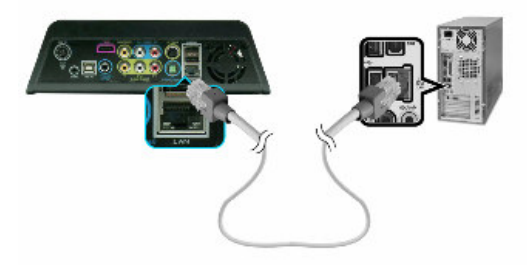

Le câble réseau doit être de type croisé.

#### *Branchement via un routeur Internet IP ou un concentrateur*

Effectuez le branchement à l'aide d'un câble réseau de type direct.

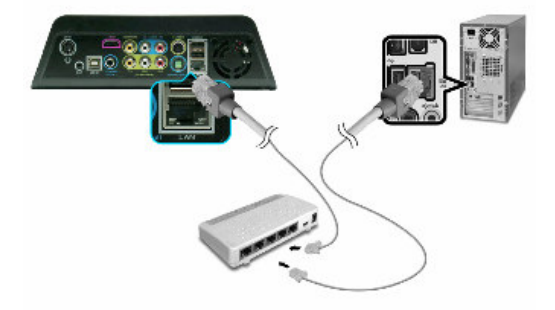

Pour utiliser un réseau PC :

- 1. Réglez les paramètres de partage et d'autorité des dossiers de votre PC.
- 2. La même adresse IP doit être configurée sur les deux appareils.

*Pour le réglage des paramètres, reportez-vous à la section traitant des paramètres réseau*

#### *Branchement à d'autres fiches*

Un récepteur infrarouge externe pour voiture facilite l'utilisation du DNX hors du domicile.

![](_page_8_Picture_16.jpeg)

![](_page_9_Picture_0.jpeg)

![](_page_9_Picture_1.jpeg)

# **MENU SETUP (CONFIGURATION)**

Le menu principal s'affiche comme suit : Entrez dans [SETUP] (Configuration)

![](_page_9_Picture_4.jpeg)

![](_page_9_Picture_424.jpeg)

#### **Menu A/V**

#### *TV mode (Mode téléviseur)* **PAL/NTSC**

#### *[Screen] (Écran)*

Modifier le rapport d'aspect en fonction du type de téléviseur branché.

#### *Analog TV Out (Sortie TV analogique)*

Configurer les branchements composite et S-Video avec « VIDEO ». Sélectionnez la résolution en fonction des caractéristiques de votre téléviseur.

#### *Digital TV Out (Sortie TV numérique)*

Configurer la résolution de sortie TV HDMI. Choisissez Auto/480p/720p/1080i/1080p en fonction des caractéristiques de votre téléviseur.

La fonction Auto sélectionne automatiquement la configuration optimale pour votre téléviseur.

#### *Audio Mode (Mode audio)*

Le DNX est compatible avec plusieurs types de sortie audio : analogique (stéréo), numérique (SPDIF) et HDMI (analogique/numérique).

- Numérique : branchez un câble coaxial ou optique pour bénéficier d'un son numérique DTS/Dolby 5.1 canaux.

- Analogique : reliez l'appareil au téléviseur à l'aide d'un câble audio (rouge, blanc) pour sortie audio bicanal.

Le DNX est compatible avec le sous-mixage stéréo bicanal pour audio DTS.

- Sortie audio HDMI.

- La plupart des téléviseurs numériques ne sont pas compatibles avec les décodeurs DTS.

![](_page_9_Picture_24.jpeg)

![](_page_10_Picture_0.jpeg)

![](_page_10_Picture_1.jpeg)

En l'absence de récepteur multicanaux, votre téléviseur ne sera peut-être pas compatible avec la sortie audio pour fichiers multimédia codés au format DTS.

#### *DVD Rating Setting (Paramètres de notation DVD)*

Le DNX permet la notation des DVD (niveau de contrôle parental).

- Paramètres de notation DVD : il existe six niveaux de notation.
- Lorsque vous accédez au menu et aux paramètres de notation, une fenêtre apparait et demande la saisie d'un mot de passe. Le mot de passe par défaut est « 0000 ».

Pour modifier le mot de passe, cliquez sur « Password setting » (Réglage du mot de passe).

## **Menu LAN**

Le DNX permet la lecture et la copie de fichiers à travers un réseau.

#### *Server IP (Adresse IP serveur)*

L'adresse IP serveur est l'adresse IP du PC contenant le dossier partagé. Saisissez l'adresse IP à l'aide des touches numériques.

![](_page_10_Picture_541.jpeg)

#### *IP Setup (Configuration IP)*

L'utilisateur peut configurer l'adresse IP automatiquement ou manuellement.

- Configuration automatique : cette fonction est compatible avec le protocole DHCP. Lorsque vous utilisez un routeur ou un concentrateur, elle permet d'attribuer facilement l'adresse IP.

- Configuration manuelle : obtenez l'adresse IP attribuée, le masque de sous-réseau et la passerelle par défaut auprès de votre administrateur de réseau, puis saisissez ces paramètres manuellement.

#### *MAC Address Check (Vérification d'adresse MAC)*

Indique l'adresse MAC du réseau câblé du DNX. Chaque appareil est doté d'une adresse MAC différente et peut gérer les adresses MAC reliées au routeur IP ou au concentrateur.

![](_page_10_Picture_19.jpeg)

![](_page_10_Picture_20.jpeg)

![](_page_11_Picture_0.jpeg)

![](_page_11_Picture_1.jpeg)

# **Menu ETC1**

Le menu ETC1 contient des fonctions de configuration supplémentaires.

![](_page_11_Picture_322.jpeg)

#### *Skip Interval (Durée d'intervalle)*

Lors de la lecture des films, revenez en arrière (SKIP -) ou avancez (SKIP +) par intervalles dont vous aurez choisi la durée (1/3/5/10 mn).

Vous pouvez modifier la durée d'intervalle en cours de lecture en appuyant sur la touche « Interval » de votre télécommande.

#### *Slideshow Interval (Intervalle de diaporama)*

Régler l'intervalle de défilement d'un diaporama de fichiers JPEG (5/7/9/commande de l'utilisateur).

#### *FAN Speed (Vitesse ventilateur)*

Contrôler la vitesse de rotation du ventilateur (normale/lente/désactivée) pour gérer la chaleur produite par le disque dur.

#### *DVD/CD Autorun setup (Configuration de lecture automatique DVD/CD)*

Configurer la fonction de lecture automatique.

Le DNX permet de lire des DVD ou des CD automatiquement lorsque ceux-ci sont insérés dans le lecteur.

## **Menu ETC2**

Fonctions de configuration supplémentaires.

![](_page_11_Picture_323.jpeg)

![](_page_11_Picture_19.jpeg)

![](_page_12_Picture_0.jpeg)

![](_page_12_Picture_1.jpeg)

#### *Language Setting (Réglage langue)*

Régler la langue. Une fois celle-ci sélectionnée, appuyez sur « SETUP » afin de valider.

#### *LCD Color Setting (Réglage couleur LCD)*

Modifier la couleur des lettres et du fond d'écran ou la désactiver.

#### *Screen Saver Setting (Réglage économiseur d'écran)*

Délai d'activation de l'économiseur d'écran : 5 mn/10 mn/commande utilisateur/désactivé

#### *Current Time Setting (Réglage de l'heure)*

Régler l'heure et la date.

#### *Firmware Upgrade (Mise à niveau du firmware)*

Le firmware du DNX peut être mis à niveau pour améliorer les performances du produit. Ce menu vous permet de mettre à jour le firmware ou de rétablir les réglages initiaux (paramètres de sortie d'usine).

#### *Processus de mise à niveau du firmware*

Vous pouvez mettre à niveau le firmware par différents moyens (USB, disque dur ou réseau).

- 1. Copiez la dernière version du firmware sur le support désiré.
- 2. Accédez au mode « SETUP » (Configuration)
- 3. Sélectionnez « ETC2 », « Firmware Upgrade » puis démarrez le processus de mise à niveau.

4. Démarrez ce processus en suivant les instructions du message contextuel. N'éteignez pas l'appareil pendant la mise à niveau. Vous risqueriez d'endommager le DNX. Une fois le firmware mis à jour, le DNX redémarre automatiquement.

# **LECTURE MULTIMÉDIA**

#### *Lecture de fichiers vidéo*

Le DNX permet de lire des fichiers sur disque dur, DVD, CD et périphériques USB.

*1. Sélectionnez et cliquez sur l'icône du support* contenant les fichiers à lire dans le menu principal.

![](_page_12_Figure_22.jpeg)

*2. Sélectionnez le dossier* contenant les fichiers vidéo.

*3. Pour lire un fichier*, appuyez sur [OK] Si vous sélectionnez des sous-titres, ceux-ci doivent avoir le même nom que le fichier vidéo.

#### 4. Pour afficher les sous-titres, appuyez sur [Caption] (Légende)

« POSITION » : déplacez les sous-titres à l'aide des touches [▲/▼].

![](_page_13_Picture_0.jpeg)

![](_page_13_Picture_1.jpeg)

« SIZE » (Taille) : modifiez la taille des sous-titres à l'aide des touches [▲/▼].

*« SUBTITLE COLOR » (Couleur des sous-titres) :* modifiez la couleur des sous-titres à l'aide des touches  $[A/\nabla]$ .

Activez ou désactivez les sous-titres en appuyant à nouveau sur la touche [Subtitle] (Sous-titres).

#### *5. Réglage audio :*

Si le fichier multimédia contient du son multicanaux, sélectionnez les réglages appropriés en appuyant sur [SubAudio] (Piste audio).

#### *6. Informations sur le fichier :*

Affichez les informations détaillées du fichier en appuyant sur la touche [INFO]. Pour fermer la fenêtre d'informations, appuyez à nouveau sur la touche.

#### *7. Fonction de reprise (Signet) :*

Pour reprendre un film à partir d'un emplacement préalablement établi, appuyez sur [BOOKMARK] (Signet).

Lorsque vous reprenez la lecture d'un film, vous pouvez revenir au signet en appuyant sur [BOOKMARK].

#### *8. Fonction de rapport d'aspect :*

Réglage du rapport d'aspect du fichier multimédia : 4:3, 16:9

#### *9. Fonction de modification des couleurs :*

Modifiez la luminosité/le contraste/les couleurs du fichier multimédia actuel en appuyant sur [Screen] (Écran).

Pour chaque paramètre, ajustez le réglage en appuyant sur  $\lceil$  / ].

#### *10. Fonction de zoom :*

Appuyez sur [ZOOM], sélectionnez le mode de zoom puis réglez en appuyant sur [/]. Pour appliquer le réglage, appuyez sur [OK].

#### *11. Fonction de recherche temporelle (Goto) :*

Accès direct à l'emplacement souhaité.

Appuyez sur la touche [Goto] (Recherche) et entrez le temps de début souhaité, puis appuyez sur [OK].

#### *12. Réglage de l'intervalle :*

Modifiez la durée d'intervalle en appuyant sur [Interval] : réglez la durée, comprise entre 1 et 10 minutes.

#### *13. Emplacement d'affichage :*

Déplacez l'affichage en appuyant sur [Scroll] (Défilement) puis sur les flèches [ / /▲/▼].

#### *14. Réglage du mode veille :*

Éteindre l'appareil à une heure déterminée. Appuyez sur [Sleep] (Veille) pour accéder au mode.

Sélectionnez l'heure de mise en veille et appuyez sur [OK].

#### *15. Réglage du son.*

Réglez selon vos préférences.

#### *Lecture DVD*

- 1. Sélectionnez le mode d'entrée TV.
- 2. Sélectionnez [TV out] sur le DNX.
- 3. Insérez le DVD, face imprimée vers le haut.
- 4. Lorsque l'icône DVD s'active, sélectionnez-la.
- 5. Démarrez la lecture du titre DVD.

![](_page_14_Picture_0.jpeg)

![](_page_14_Picture_1.jpeg)

#### *Lecture de CD audio*

Appuyez sur [OK] pour lire les pistes une par une ou déplacez la sélection sur la piste souhaitée.

Le DNX permet de lire des fichiers audio sur disque dur, DVD, CD et périphérique USB.

- 1. Sélectionnez et cliquez sur l'icône du support contenant les fichiers audio.
- 2. Sélectionnez le dossier contenant le fichier audio souhaité.
- 3. Sélectionnez le fichier audio à lire.

4. Appuyez sur [A/V] pour changer de fichier audio.

Appuyez sur [-] pour modifier le mode de lecture audio :

<sup>CR⊋</sup>: Répéter les fichiers du dossier en cours.

- $\mathbb{R}^4$  : Lire les fichiers du dossier en cours de façon aléatoire.
- $\rightarrow$  : Lire un seul fichier du dossier en cours
- E17 Répéter le fichier en cours.

Le DNX est compatible avec les fichiers de paroles (format LRC). Les noms des fichiers audio et des fichiers .lrc doivent être identiques.

#### *Visionnage de photos*

Le DNX permet de visionner des photos (fichiers JPG) sur disque dur, DVD, CD et périphérique USB dans une résolution allant jusqu'à 80 millions de pixels.

- 1. Sélectionnez et cliquez sur l'icône du support contenant les photos.
- 2. Sélectionnez le dossier contenant les photos.
- 3. Après avoir accédé au dossier, appuyez sur [OK] pour ouvrir une photo.
- 4. Appuyez sur [Stop] pour arrêter la lecture et revenir à la liste de photos.
- 5. Diaporama : appuyez sur [-] pour démarrer un diaporama des photos contenues dans le dossier.

6. Rotation de photos : faites pivoter les photos verticales/horizontales de 90 degrés en appuyant sur [Angle].

# **FONCTION DE SAUVEGARDE ET LISTE D'ÉCOUTE**

Le DNX est compatible avec la lecture de DVD authentiques et de titres DVD sauvegardés.

Pour lire un titre DVD sauvegardé :

1/ Copiez l'ensemble des fichiers DVD concernés dans un dossier unique.

2/ Lancez la lecture du fichier « VIDEO\_TS.IFO ».

Si plusieurs titres DVD sont sauvegardés, chaque titre doit être copié dans un dossier différent.

En l'absence de fichier « VIDEO TS.IFO », le DNX ne pourra peut-être pas lire le titre correctement.

## **Processus de sauvegarde DVD**

- 1. Insérez un DVD dans le lecteur de DVD.
- 2. Sélectionnez l'icône « DVD » dans le menu principal.
- 3. Appuyez sur [Copy] (Copier). Le message « DVD copy is set » (Copie DVD activée) s'affiche.

![](_page_15_Picture_0.jpeg)

![](_page_15_Picture_1.jpeg)

![](_page_15_Picture_675.jpeg)

4. Accédez au disque dur ou au périphérique USB sur lequel vous souhaitez effectuer la copie.

5. Créez un nouveau dossier en appuyant sur la touche [New Folder] (Nouveau dossier). Saisissez le nom du dossier à l'aide des touches numériques.

6. Accédez au nouveau dossier.

7. Appuyez sur la touche [Paste] (Coller) de la télécommande. Confirmez la copie vers le dossier utilisateur.

8. Vous pouvez contrôler le processus de copie dans « Progress Bar » (Barre de progression).

#### **AVERTISSEMENT :**

La sauvegarde DVD est destinée à un usage privé. Les propriétés intellectuelles sont protégées par des droits d'auteurs et des lois internationales.

L'utilisateur doit assumer la responsabilité de toute reproduction ou distribution du ou des contenus.

#### **Sauvegarde de CD audio**

Le DNX est compatible avec la sauvegarde de CD au format MP3, sur disque dur ou sur périphérique USB.

- 1. Insérez le CD audio dans le lecteur de DVD.
- 2. Sélectionnez l'icône « REC » (Enregistrement) dans le menu principal.
- 3. Accédez à « AUDIO RECORDER » (Enregistreur audio)
- 4. Sélectionnez la piste de CD audio que vous souhaitez sauvegarder.

5. Une fois les fichiers sélectionnés, appuyez sur [REC]. Sélectionnez le périphérique sur lequel vous souhaitez enregistrer vos données.

6. Une fois le périphérique sélectionné, la sauvegarde débute automatiquement et enregistre les pistes dans un nouveau dossier.

Les données MP3 sont enregistrées dans un dossier nommé « RecordedMP3 000x ».

#### **Liste d'écoute**

Vous pouvez sélectionner et écouter votre propre liste d'écoute. Sélectionnez les fichiers musicaux et enregistrez-les dans une liste d'écoute.

#### *Création d'une liste d'écoute*

- Dans le menu principal, appuyez sur [List] et accédez au menu de liste d'écoute.

- Appuyez sur [ADD] (Ajouter) et accédez au menu d'édition de liste d'écoute. Appuyez sur [DEL]

(Supprimer) pour supprimer un fichier de la liste.

- Modifier l'ordre de la liste d'écoute.

![](_page_15_Picture_28.jpeg)

![](_page_16_Picture_0.jpeg)

![](_page_16_Picture_1.jpeg)

Dans le menu de liste d'écoute, appuyez sur [Move] (Déplacer) et sélectionnez le fichier à déplacer. Modifiez l'ordre à l'aide des touches  $[\triangle/\blacktriangledown]$ .

- Une fois la liste d'écoute créée, appuyez sur [Playlist] (Liste d'écoute) afin de l'enregistrer et de retourner au menu principal.

#### *Diaporama photo*

- 1. Réglez d'abord l'intervalle de temps dans le mode « SETUP » (Configuration).
- 2. Déplacez la sélection sur « Slide show interval » (Intervalle diaporama) en appuyant sur  $[4/\nabla]$ .
- 3. Appuyez sur [Setup] (Configuration) pour appliquer les paramètres et revenir au menu principal.
- 4. Dans le menu principal, déplacez le curseur sur l'icône « HDD » (Disque dur) et appuyez sur [OK].
- 5. Démarrez la lecture des photos en appuyant sur [OK] et le diaporama en appuyant sur [-].
- 6. Appuyez sur [-, Slide Show] (-, Diaporama) pour arrêter le diaporama.

#### *Diaporama avec musique de fond*

- 1. Utilisez une musique de fond à l'aide de la fonction « Play List ».
- 2. Accédez au dossier de photos et démarrez le diaporama en appuyant sur [-].

3. En mode diaporama, appuyez sur [List] et démarrez la musique de fond. Vous pouvez contrôler le volume en appuyant sur [Vol+/-].

# **PARTAGE DE DONNÉES RÉSEAU AVEC UN PC**

#### *Partage de données réseau avec un PC*

#### **Une fois le câble réseau branché, configurez le réseau Windows comme suit, selon votre environnement.**

Pour établir la communication réseau entre le DNX et votre ordinateur, vous devez satisfaire deux exigences :

- -Configuration du partage de dossiers et de la sécurité
- 2) Utilisation de la même plage d'adresses IP et du même masque de sous-réseau

![](_page_16_Picture_21.jpeg)

![](_page_17_Picture_0.jpeg)

#### *Configuration du partage de données sous Windows XP*

**M** memup

**Feel Design** 

1. Sélectionnez le dossier que vous voulez partager, cliquez dessus avec le bouton droit de votre

souris et sélectionnez « Partage et sécurité ».

![](_page_17_Picture_453.jpeg)

2. Cochez la case « Partager ce dossier sur le réseau » et attribuez-lui un nom dans le champ « Nom du partage » Exemple : Mon film

#### **ATTENTION ! Le « Nom du partage » doit comprendre moins de 12 caractères.**

- le : Mon film (II) Si le dossier est partagé, une main doit apparaître sur l'icône du dossier Exemple : Mon film
- 4. Sélectionnez « Panneau de configuration Outils d'administration Gestion de l'ordinateur –

Utilisateurs locaux et groupe » et, parmi les éléments affichés, cliquez deux fois sur « Invité ».

![](_page_17_Picture_10.jpeg)

#### **ATTENTION !**

- **La configuration des autorisations n'est requise que sous Windows XP Professionnel. Si vous utilisez Windows XP Édition Familiale, passez directement à l'étape « 6 ».**
- **Si l'icône « Outils d'administration » n'apparaît pas dans le Panneau de configuration, cliquez sur « Basculer vers l'affichage classique » dans le coin gauche de l'écran.**

![](_page_18_Picture_0.jpeg)

![](_page_18_Picture_1.jpeg)

5. Cochez les cases « L'utilisateur ne peut pas changer de mot de passe » et « Le mot de passe n'expire jamais » mais laissez les autres cases désactivées.

6. Cliquez sur « Panneau de configuration – Connexions réseau ». Sélectionnez « Connexions au réseau local ». Sélectionnez « Propriétés » en cliquant sur le bouton droit de la souris.

![](_page_18_Picture_4.jpeg)

#### **ATTENTION !**

- **Si l'icône « Connexions réseau » n'apparaît pas dans le Panneau de configuration, cliquez sur « Basculer vers l'affichage classique » dans le coin supérieur gauche de l'écran.**
- **Si vous disposez de plus de deux « Connexions au réseau local », sélectionnez la carte réseau branchée au DNX.**
- 7. Parmi les éléments affichés, cliquez deux fois sur « Protocole Internet (TCP/IP) ».

![](_page_18_Picture_409.jpeg)

Après avoir coché la case « Utiliser l'adresse IP suivante », spécifiez votre adresse IP et le masque de sous-réseau.

Exemple : Adresse IP : 192.168.1.3 - Masque de sous-réseau : 255.255.255.0.

- 17 -

![](_page_19_Picture_0.jpeg)

![](_page_19_Picture_1.jpeg)

#### **ATTENTION !**

Si la case « Obtenir une adresse IP automatiquement » est cochée et que l'adresse IP de votre PC **lui a été automatiquement affectée par un routeur Internet ou un serveur DHCP, vous n'avez pas besoin d'effectuer cette étape de configuration.**

**Si vous voulez configurer manuellement l'adresse IP, veuillez obtenir une adresse IP disponible et le masque de sous-réseau auprès du fabricant du routeur ou de l'administrateur du réseau.**

Si l'option « Pare-feu de connexion Internet » est cochée, désactivez-la.

Si vous disposez de Windows Service Pack 2, cliquez sur « Paramètres » dans la section « Pare-feu Windows ».

Après l'avoir désactivé, cliquez sur « OK ».

![](_page_19_Picture_375.jpeg)

<sup>S</sup> <sup>K</sup> Configurez l'environnement réseau du DNX.

Appuyez sur le bouton « Setup », sélectionnez « IP SETUP (CONFIGURATION IP) » parmi les options de configuration « NETWORK (RÉSEAU) » qui s'affichent et configurez manuellement ces paramètres. Entrez votre adresse IP et votre masque de sous-réseau.

Exemple : Adresse IP :192.168.1.10 / Masque de sous-réseau : 255.255.255.0.

![](_page_19_Picture_376.jpeg)

![](_page_19_Picture_13.jpeg)

![](_page_20_Picture_0.jpeg)

![](_page_20_Picture_1.jpeg)

# **PARAMÈTRES RÉSEAU DU DNX**

Réglage IP dans le menu « SETUP » (Configuration).

![](_page_20_Picture_252.jpeg)

1. Le paramètre IP est l'adresse IP attribuée au DNX.

Si vous utilisez un routeur IP/un concentrateur, chaque appareil est automatiquement

paramétré.

- Si un responsable de serveur attribue les adresses IP, saisissez l'adresse IP, le masque de sous-réseau et la passerelle dans « Manual settings » (Configuration manuelle).

2. Une fois la configuration terminée, appuyez sur [Setup] (Configuration) pour appliquer les paramètres et revenir au menu principal.

- 3. L'icône « LAN » (Réseau) du menu principal s'active après quelques secondes.
- 4. Vous pouvez lire les fichiers multimédia du dossier partagé via le réseau.

![](_page_20_Picture_12.jpeg)

![](_page_21_Picture_0.jpeg)

# **SPÉCIFICATIONS**

![](_page_21_Picture_2.jpeg)

![](_page_21_Picture_484.jpeg)

![](_page_21_Picture_485.jpeg)

**Remarque : Les caractéristiques techniques et l'apparence de ce produit sont soumises à des modifications sans avis préalable.**

![](_page_22_Picture_0.jpeg)

![](_page_22_Picture_1.jpeg)

# **DÉTECTION DES PANNES**

Pour des instructions de dépannage détaillées, veuillez vous rendre sur le site www.memup.com et consulter la FAQ.

#### **1. Le produit est sous tension mais rien ne s'affiche ou l'écran tremblote :**

 Le mode de sortie vidéo n'est pas correctement configuré. Appuyez sur la touche [TV OUT] (Sortie TV) de la télécommande pour sélectionner le mode de sortie approprié.

#### **2. Aucun sous-titre ne s'affiche lors de la lecture d'un film.**

Assurez-vous que le nom du fichier du film correspond au nom du fichier des sous-titres.

#### **3. Je n'obtiens aucune sortie audio lors de la lecture d'un film.**

- Dans le menu SETUP (CONFIGURATION), assurez-vous que le mode de sortie audio est configuré.
- Vérifiez le réglage du volume sonore.
- Vérifiez si l'option [MUTE] (Muet) est activée.
- Affichez d'autres sorties TV pour vérifier si l'une d'entre elles est disponible.

#### **4. Je ne peux pas connecter le DNX au réseau.**

- Veuillez consulter la section traitant des paramètres réseau et vous conformer aux instructions fournies.
- Cela peut dépendre de votre système d'exploitation. Pour les autres systèmes d'exploitation, veuillez consulter la section FAQ du site **www.memup.com**.
- Assurez-vous que votre pare-feu personnel est désactivé ou correctement configuré pour fonctionner avec le DNX.
- Assurez-vous que votre câble réseau est correctement branché.
- Les fichiers partagés doivent être activés sur votre réseau domestique.

#### **5. Je ne peux pas enregistrer mon DVD**

Vérifiez que vous disposez d'un espace libre suffisant

#### **6. Le DNX ne peut pas lire mes fichiers (h.264, mkv, rmvb, png, bmp, etc.).**

 Le chipset du DNX ne peut pas lire certains fichiers, même après mise <sup>à</sup> niveau du firmware. Les fichiers pris en charge sont mentionnés sur la boîte du produit et dans la section « Caractéristiques techniques ». Certains seront ajoutés et disponibles sur le site **www.memup.com**.

#### **7. Certains boutons de la télécommande n'ont aucune fonction.**

 Certaines fonctions seront ajoutées dans le nouveau firmware disponible sur le site **www.memup.com**.